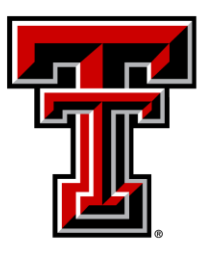

## TEXAS TECH UNIVERSITY Supplemental Instruction<sup>®</sup>

## **Online SI Sessions: Student Use**

- 1. Your SI Leader will be hosting SI Sessions via Zoom
- 2. You can expect a weekly email from your SI Leader at least 24 hours prior to their first online session of the week, just as you received weekly emails earlier this semester
	- 1. In their weekly emails, SI Leaders will include the times of their sessions for the week, as well as the links to join the Zoom Session
- 3. When the SI Session is close to starting, you should click on the link provided by the SI Leader in the weekly email
	- 1. You can use a mobile device or computer, but please be aware that instructions to join the meeting will be different depending on the device you use
		- i. If you are using a computer, you will then be prompted to download the Zoom software (the software is free)
		- ii. If you are using a mobile device, you will then be prompted to download the Zoom app (the app is free)
		- iii. Please note that you might have to create an account in order to view the Zoom sessions. An e-mail and password are needed to create a Zoom account. In order to take attendance, you will need to use your Texas Tech e-mail address. Failure to do so could result in the removal from the **SI Session.** 
			- 1. An e-mail from Zoom will be sent to your TTU e-mail account to confirm the set-up of an account with Zoom. This could take some time, so it is recommended to set up an account early with Zoom.
	- 2. Next, you should be taken to a screen that says "Waiting for the host to start this meeting"
		- 1. This just means that the SI Leader has not started the SI Session yet
		- 2. You can take this time to test out your audio if you would like
	- 3. Once the SI Leader starts the session, you will then be taken to the Zoom session
	- 4. For further information about how to join a Zoom meeting, please refer to this short video:<https://support.zoom.us/hc/en-us/articles/201362193>
- 4. At the beginning of the SI Session, your SI Leader will walk you through the navigation tools and icons, so these instructions are simply an overview of what you can expect during the SI Session.
	- 1. The audio and video controls are located in the left corner at the bottom of the screen. There will be a microphone icon for the audio and a camera icon for the video.
		- 1. By default, your audio and camera will be muted when you enter the session
		- 2. To confirm that your audio and camera are both muted, there should be a red dash through both icons
		- 3. During the SI Session, please keep your audio and camera turned off
		- 4. Having multiple cameras active will slow down or clutter the streaming capabilities
	- 2. If you would like to ask your SI Leader a question, you can:
		- 1. Type your question in the chat

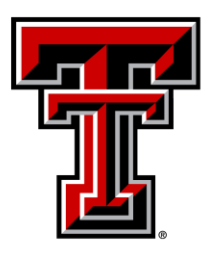

## TEXAS TECH UNIVERSITY Supplemental Instruction<sup>®</sup>

2. Use the "Raise Hand" function and when your leader calls on you, turn on your microphone and ask your question. Please remember to turn off your microphone after your question is answered to minimize background noise

You can direct any questions or concerns to the SI Professional Staff at si.soar@ttu.edu